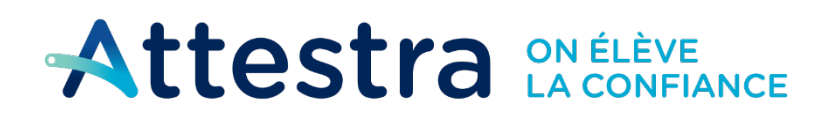

**Environnement** et Lutte contre les changements *climatiques*  $\alpha$ uébec $\frac{\mathbf{w}}{\mathbf{w}}$ 

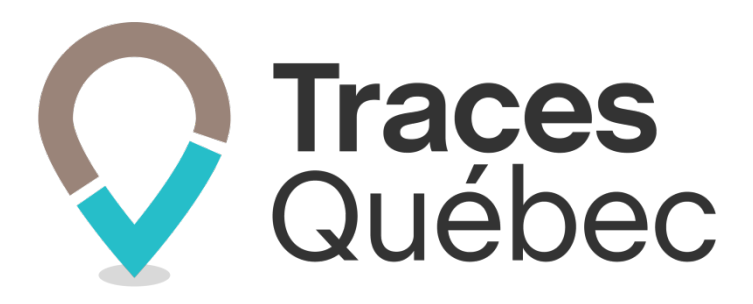

# **Guide Transporteur Mobile GPS**

**Application mobile** *Traces Québec Transport*

**Ce guide s'adresse à tous les camionneurs qui devront transporter des sols contaminés excavés par camion, d'un lieu vers un autre, dans le cadre d'un projet ou d'un mouvement de sols. Ceux-ci devront utiliser l'application mobile** *Traces Québec Transport***.**

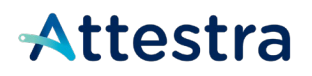

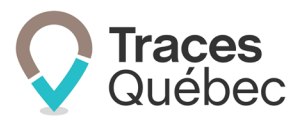

# **Table des matières**

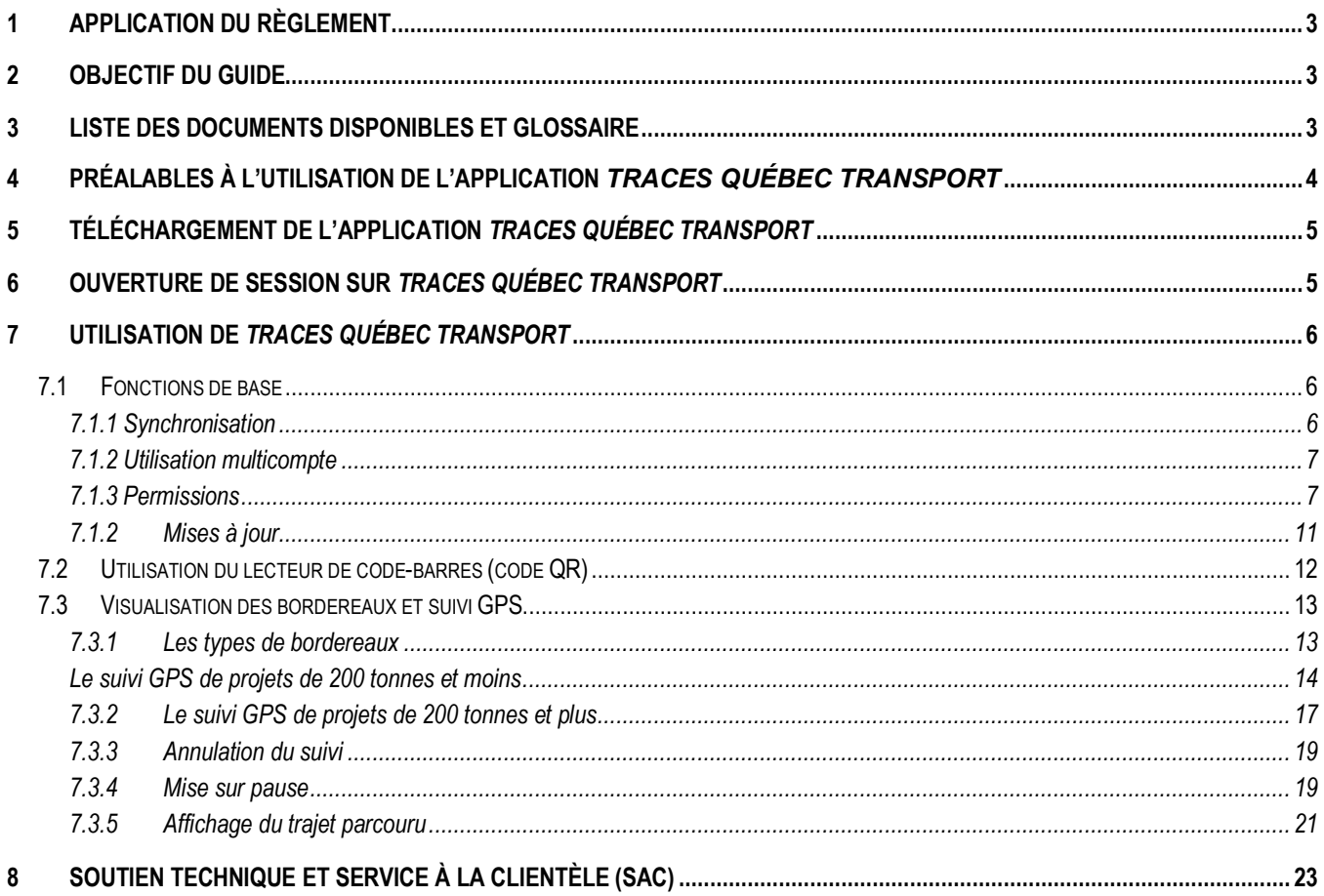

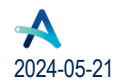

# Attestra

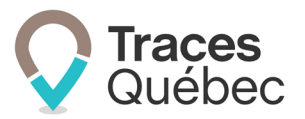

# <span id="page-2-0"></span>**1 Application du Règlement**

Ce guide n'a pas pour objectif d'expliquer ou d'interpréter vos obligations en vertu du *Règlement concernant la traçabilité des sols contaminés excavés*, qui a été mis en œuvre progressivement depuis novembre 2021.

Si vous désirez consulter le *Règlement sur la traçabilité des sols contaminés excavés* avant de commencer votre inscription à titre de **Transporteur**, ou si votre demande concerne le Règlement et son application, communiquez directement avec le **[ministère de l'Environnement, de la Lutte contre les changements climatiques, de la Faune](https://www.environnement.gouv.qc.ca/sol/terrains/tracabilite/index.htm)  [et des Parcs](https://www.environnement.gouv.qc.ca/sol/terrains/tracabilite/index.htm) (MELCCFP)**.

# <span id="page-2-1"></span>**2 Objectif du guide**

Ce guide s'adresse aux transporteurs et camionneurs artisans qui sont visés par le *Règlement concernant la traçabilité des sols contaminés excavés* qui devront transporter des sols contaminés excavés par camion hors du terrain source dans le cadre d'un projet ou d'un mouvement de sols. Le transporteur est un camionneur artisan ou une entreprise, organisme municipal, ministère, etc., propriétaire d'un ou de plusieurs camions, œuvrant dans le transport des sols contaminés.

# <span id="page-2-2"></span>**3 Liste des documents disponibles et glossaire**

Nous avons mis à votre disposition **sur le [site Web](https://attestra.com/)** d'Attestra plusieurs documents afin de complémenter vos connaissances à propos du système de traçabilité de Traces Québec.

Le système de traçabilité a un langage qui lui est propre. La définition des termes utilisés, ainsi qu'une bibliothèque contenant plusieurs autres documents utiles sont disponibles à la page **[Glossaire et autres documents](https://attestra.com/tracabilite/sols-contamines/glossaire/)**.

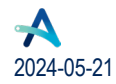

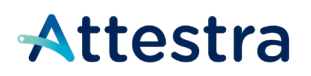

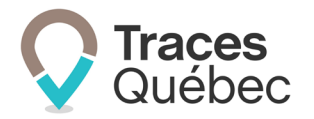

# <span id="page-3-0"></span>**4 Préalables à l'utilisation de l'application** *Traces Québec Transport*

Pour effectuer l'installation de l'application *Traces Québec Transport*, votre cellulaire doit répondre aux exigences techniques indiquées ci-dessous :

- Android :
	- o L'application peut être installée sur les appareils utilisant Android 5 et plus, en plus d'être supportée à partir d'Android 9;
	- o Pour la meilleure expérience utilisateur possible, il est recommandé d'utiliser un appareil mobile doté d'Android 14.
- iPhone :
	- o L'application peut être installée sur les appareils utilisant iOS 12, en plus d'être supportée sur les appareils compatibles avec iOS 15.8.1 et plus;
	- o Pour la meilleure expérience utilisateur possible, il est recommandé d'utiliser un appareil mobile doté d'iOS 16.

Selon la version et le modèle de votre cellulaire, l'apparence et l'emplacement des options peuvent différer des images présentées dans ce document.

*Nous ne pouvons garantir le bon fonctionnement de* Traces Québec Transport *que sur les téléphones intelligents, et non sur les tablettes Android ou iPad.*

Note — Vous devez avoir activé votre profil **Utilisateur** sur Traces Québec et être inscrit dans un compte de type **Transporteur**. Pour vous connecter à l'application mobile, vous devez également avoir en main le nom d'utilisateur et le mot de passe qui vous auront été remis par votre gestionnaire de compte. Si vous n'avez pas encore ces informations, vous ne pourrez pas vous connecter à l'application mobile. Demandez-les à votre entreprise ou à votre gestionnaire de compte.

Si votre entreprise n'est pas inscrite sur la plateforme Traces Québec, nous vous invitons à consulter le guide **Inscription – Transporteurs et gestion d'un compte**, qui se trouve sur notre site Web, sous Traçabilité des sols contaminés excavés, à la section **[Guides de l'utilisateur et tutoriels](https://attestra.com/tracabilite/sols-contamines/guides-de-lutilisateur-et-tutoriels/)**.

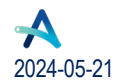

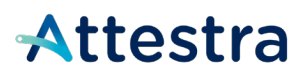

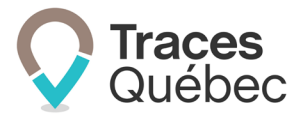

# <span id="page-4-0"></span>**5 Téléchargement de l'application** *Traces Québec Transport*

Dans Google Play ou sur l'App Store, à l'aide de la loupe<sup>Q</sup> ou du champ **Recherche**, recherchez *Traces Québec Transport*.

Il y a deux applications Traces Québec. Vous devez choisir **Transport**. Sélectionnez l'application ayant ce logo afin de vous assurer de télécharger la bonne application :

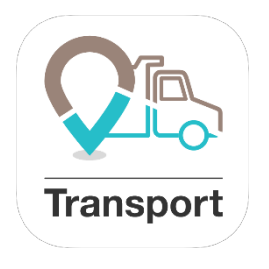

# <span id="page-4-1"></span>**6 Ouverture de session sur** *Traces Québec Transport*

Lorsque l'application sera téléchargée, vous devrez lire et accepter les conditions d'utilisation, puis cliquer sur **Continuer**.

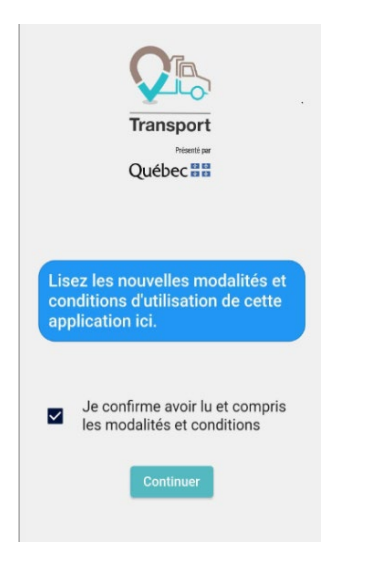

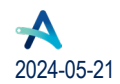

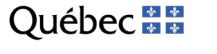

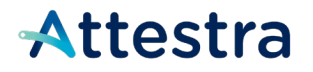

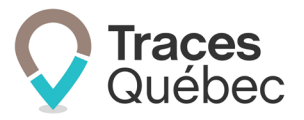

Vous pourrez entrer vos informations de connexion. Une fois votre nom d'utilisateur et votre mot de passe saisis, vous pourrez appuyer sur **Se connecter**.

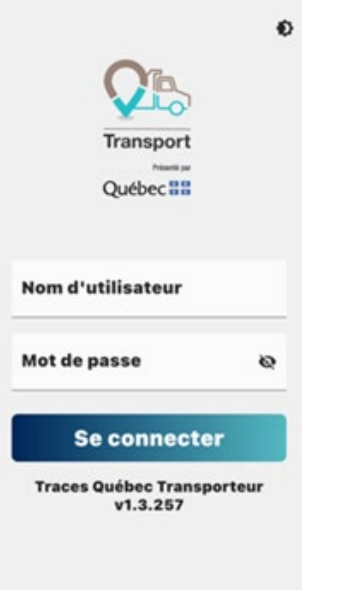

*La connexion à votre dossier sur l'application mobile nécessite un accès à des données cellulaires ou à un réseau Wi-Fi. Il est à noter que seuls le MELCCFP et Attestra auront accès aux trajets GPS dans le cadre de l'utilisation de cette application.*

# <span id="page-5-0"></span>**7 Utilisation de** *Traces Québec Transport*

### <span id="page-5-1"></span>**7.1 Fonctions de base**

### <span id="page-5-2"></span>**7.1.1 Synchronisation**

Il est important de synchroniser l'application avec le serveur au moins une fois par jour afin que l'application soit le plus à jour possible. La synchronisation vous permet de voir en temps réel les ajouts et modifications apportés aux bordereaux. Pour ce faire, vous devez appuyer sur les 3 lignes horizontales situées en haut à gauche de l'écran de votre cellulaire. Vous accéderez ainsi à un onglet incluant les paramètres, la synchronisation, les erreurs de synchronisation et la déconnexion de l'application.

Note –– Si vous voyez des erreurs de synchronisation, celles-ci doivent être supprimées afin de pouvoir poursuivre avec la synchronisation. Il est recommandé de se déconnecter à la fin de la journée et de se reconnecter pour la prochaine utilisation. Ce faisant, le système va se synchroniser automatiquement lors de votre connexion.

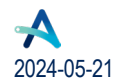

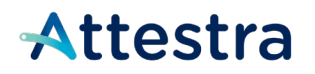

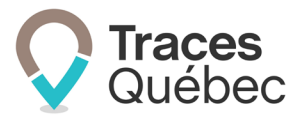

### <span id="page-6-0"></span>**7.1.2 Utilisation multicompte**

C'est ici qu'il vous sera possible de changer de compte, dans l'éventualité où vous êtes camionneur pour plus d'une compagnie de transport et que votre utilisateur figure dans deux comptes ou plus. Pour ce faire, vous devrez appuyer à l'endroit où le nom de votre employeur est inscrit. Ceci ouvrira un menu déroulant sur lequel vous pourrez passer d'un dossier à l'autre.

Il est à noter que la langue de l'application ne peut être changée dans les réglages. La langue par défaut est celle de votre cellulaire.

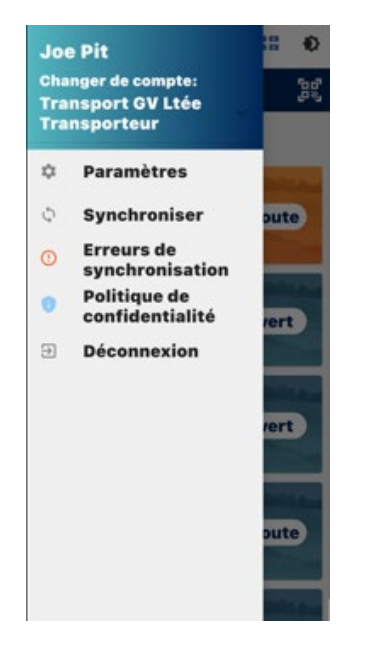

Pour revenir à l'écran principal, vous devez cliquer à l'extérieur du menu d'accès rapide au compte.

Vous pourrez également passer du mode clair au mode sombre en cliquant sur l'icône .

### <span id="page-6-1"></span>**7.1.3 Permissions**

Selon la version et le modèle de votre cellulaire, l'apparence et l'emplacement des options peuvent différer des images présentées dans ce document. Certains appareils vous offriront uniquement l'option de suivre la position de l'appareil lorsque l'application est en cours d'utilisation.

L'application fonctionnera quand même hors ligne, cependant la connexion à un réseau cellulaire ou Wi-Fi est nécessaire afin de vous connecter à l'application et de la synchroniser avec le serveur.

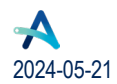

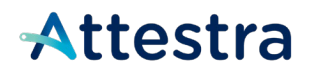

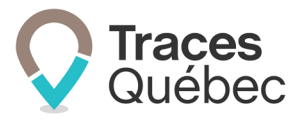

Lorsque vous aurez coché la case **Je confirme que les renseignements inscrits sur le bordereau de suivi sont complets et exacts**, vous verrez apparaître un énoncé que vous devrez lire et accepter. Celui-ci explique le fonctionnement de la géolocalisation dans Traces Québec Transport.

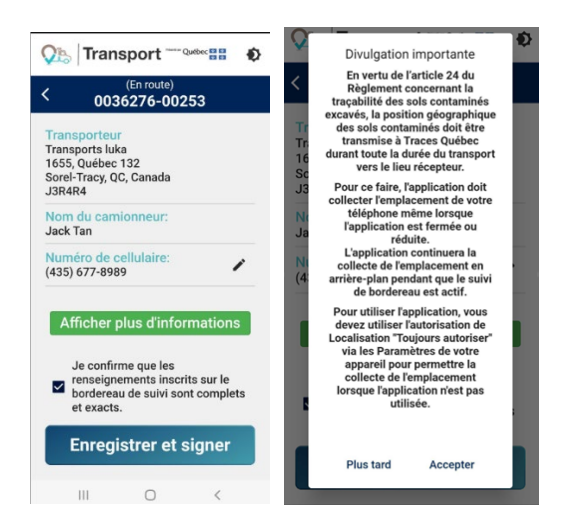

Si vous cliquez sur **Plus tard**, vous serez redirigé à l'écran de confirmation du bordereau. Si vous cliquez plus de 3 fois à répétition sur **Plus tard**, vous verrez cet écran s'afficher, et vous devrez redémarrer l'application afin de pouvoir poursuivre :

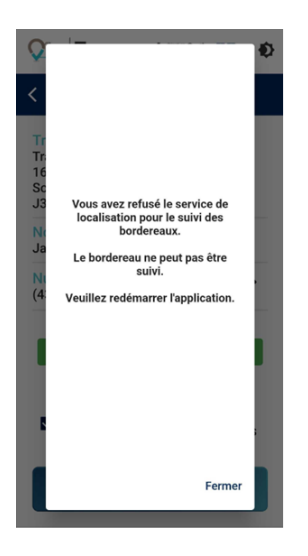

Si, à l'affichage de la divulgation expliquant le fonctionnement de la géolocalisation dans Traces Québec Transport, vous cliquez sur **Accepter**, les autorisations de géolocalisation vous seront automatiquement demandées.

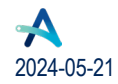

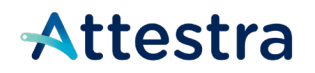

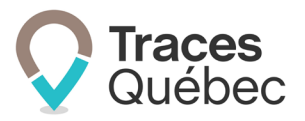

Voici 2 exemples types pour démontrer les différences entre un appareil Android et iPhone pour la permission de la localisation :

#### *7.1.1.1 Android*

Après avoir cliqué sur **Accepter**, afin de pouvoir utiliser l'application, vous devez sélectionner **Lorsque vous utilisez l'application** :

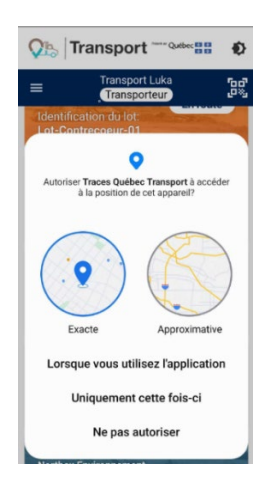

Puis, vous devez suivre les étapes indiquées par votre appareil :

- Cliquez sur **Autorisations** (image 1) pour accéder aux autorisations des applications;
- Cliquez sur **Position** ou **Localisation** (image 2)
- Modifiez l'option d'accès pour cette application en sélectionnant **Toujours autoriser** plutôt que l'option par défaut **Autoriser uniquement lorsque l'appli est en cours d'utilisation** (image 3 et 4), ce qui autorise l'application à utiliser votre position exacte.

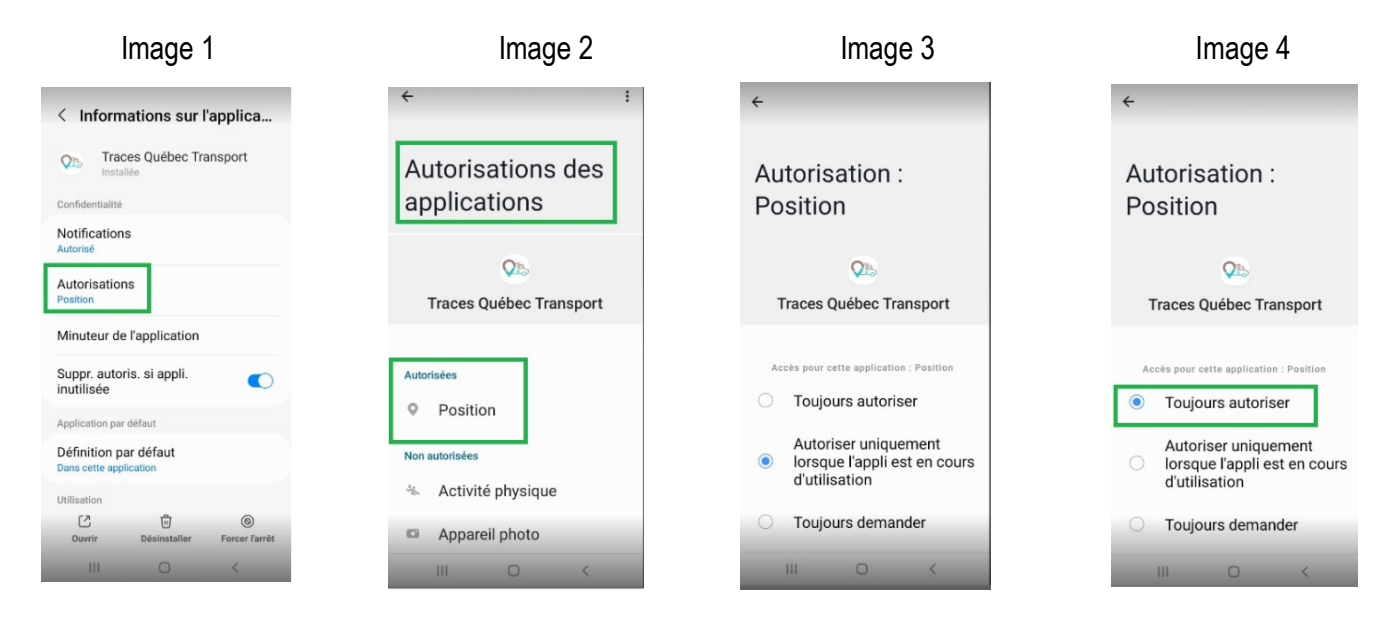

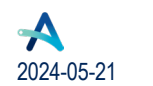

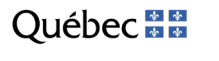

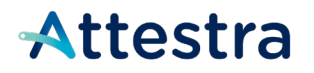

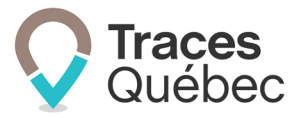

Vous aurez par la suite une demande d'**Autoriser** *Traces Québec Transport* **à accéder à vos activités physiques**. Notez que selon votre appareil, la procédure peut différer.

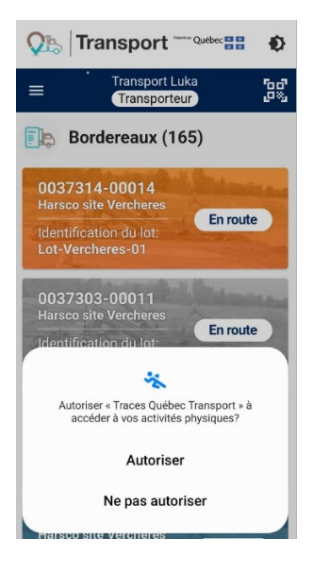

#### *7.1.1.2 iPhone*

Pour pouvoir utiliser l'application, vous devez lire et accepter ses conditions d'utilisation et autoriser la localisation de votre appareil en cliquant sur **Ouvrir les Paramètres**.

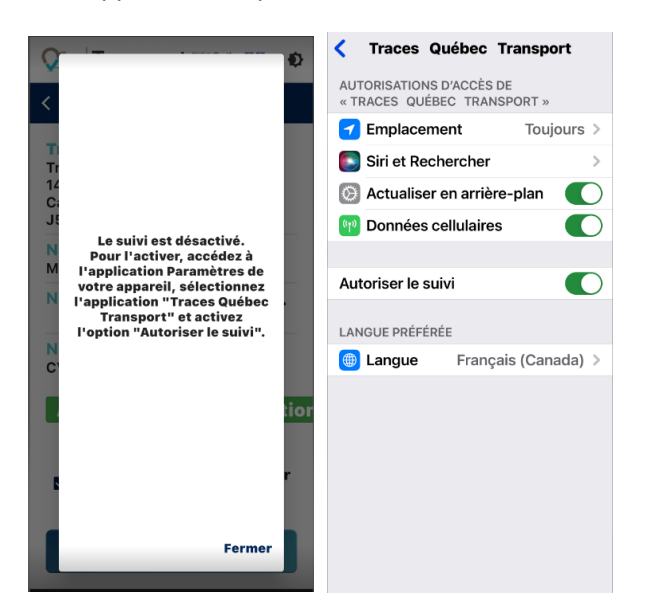

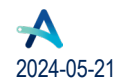

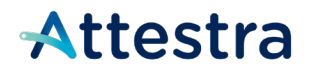

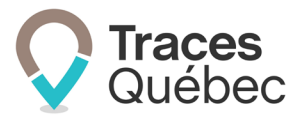

Vous accédez ensuite à la page permettant d'autoriser l'accès à votre position : sélectionnez **Toujours**, ce qui autorise l'application à utiliser votre position exacte, puis cliquez sur **Retour** en haut à gauche pour revenir à l'application *Traces Québec Transport*.

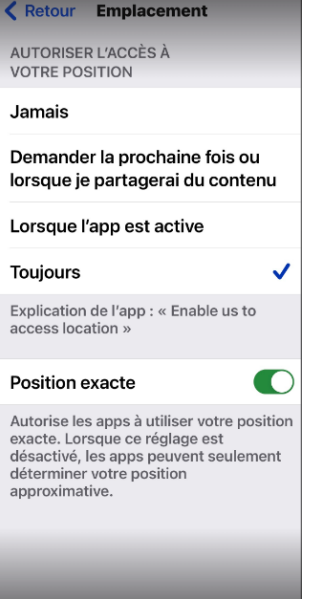

### <span id="page-10-0"></span>**7.1.2 Mises à jour**

Si votre cellulaire ne prend pas en charge la mise à jour automatique, vous recevrez une notification vous invitant à effectuer la mise à jour de l'application via Google Play ou l'App Store. L'utilisation de l'application sera impossible tant que la mise à jour n'aura pas été effectuée.

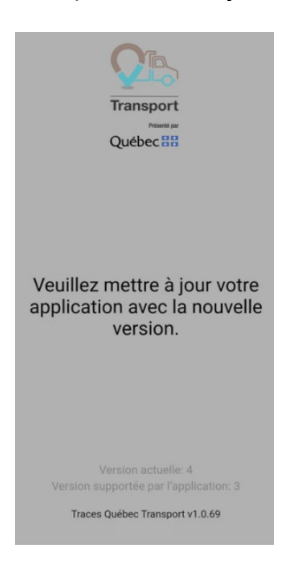

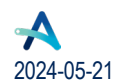

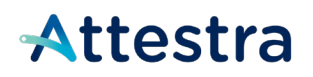

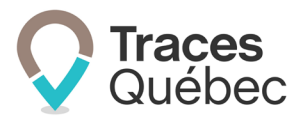

## <span id="page-11-0"></span>**7.2 Utilisation du lecteur de code-barres (code QR)**

Les bordereaux de transport sont munis de codes-barres (code QR) vous permettant de les lire à partir de votre cellulaire. Vous accéderez ainsi au bordereau dans votre application mobile *Traces Québec Transport*. La lecture de ces codes-barres (code QR) est destinée particulièrement à l'usage des camionneurs pour leur faciliter l'accès à un bordereau spécifique.

Il vous suffit donc d'ouvrir l'application et d'appuyer sur l'icône **se la se trouvant en haut à droite de la page des** bordereaux. Lorsque votre appareil sera devant le code-barres d'un des bordereaux qui vous est assigné, votre application vous emmènera au bon bordereau, directement à l'écran où l'on vous demande si vous souhaitez activer le statut GPS *(voir la section [7.3\)](#page-12-0)*. Si vous faites la lecture d'un bordereau qui a déjà été traité, vous verrez s'afficher sur votre écran un message d'erreur qui mentionne que ce bordereau est arrivé au lieu de destination.

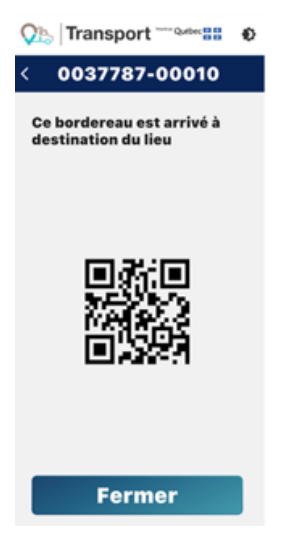

Toutefois, si vous faites la lecture d'un code QR pour un bordereau qui ne vous a pas été assigné, vous verrez un message disant que ce bordereau est destiné à un autre transporteur.

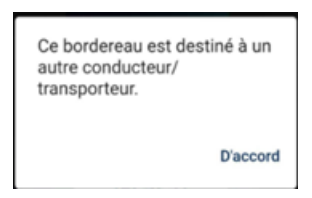

Si vous cliquez dans un bordereau qui ne vous est pas assigné, vous verrez ce message s'afficher à l'écran :

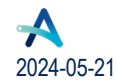

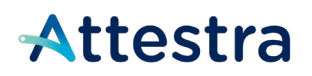

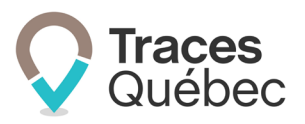

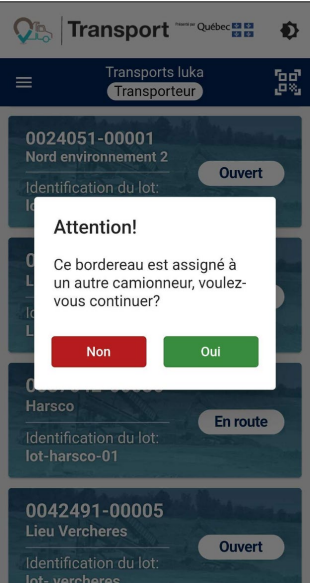

En cliquant sur Oui, ce bordereau se retrouvera dans votre liste de bordereaux assignés, et vous pourrez procéder avec celui-ci.

## <span id="page-12-0"></span>**7.3 Visualisation des bordereaux et suivi GPS**

### <span id="page-12-1"></span>**7.3.1 Les types de bordereaux**

Les bordereaux qui vous auront été assignés en tant que camionneur se retrouveront à l'écran suivant, en couleur orangée. Les bordereaux en bleu ont été assignés au compte **Transporteur** de votre entreprise, mais sont destinés à un autre camionneur. Ceux qui sont de couleur grise sont des bordereaux qui ont déjà été traités.

 $\triangleright$  Si le préposé aux bordereaux au terrain d'origine a rempli les informations du conducteur manuellement, votre bordereau sera de couleur bleue. S'il a utilisé le menu déroulant en sélectionnant le nom du conducteur, votre bordereau sera de couleur orangée.

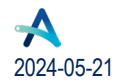

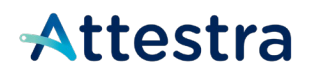

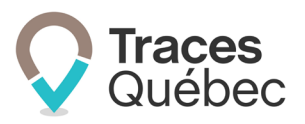

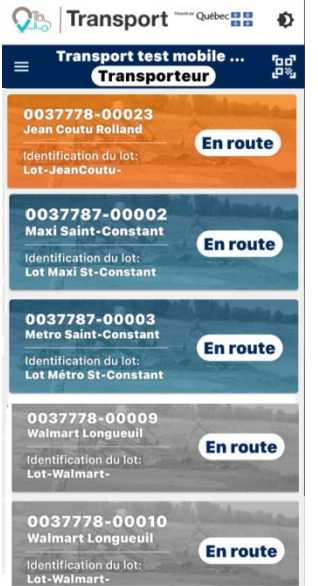

Dans l'éventualité où un de vos bordereaux ne figurerait pas dans votre liste, ou que le bordereau de suivi aurait été assigné au mauvais camionneur, vous devez en aviser le préposé aux bordereaux afin qu'il corrige l'information et vous assigne comme camionneur. Vous verrez ce message apparaître : *"Bordereau non trouvé, veuillez synchroniser l'application. Si le bordereau n'est toujours pas disponible après une synchronisation c'est que ce bordereau est destiné à un autre conducteur/transporteur."*

Vous devrez ensuite synchroniser l'application afin que le bordereau apparaisse dans votre liste.

#### <span id="page-13-0"></span>**Le suivi GPS de projets de 200 tonnes et moins**

Vous remarquerez que s'il s'agit d'un projet de 200 tonnes et moins ou encore d'un bordereau **Intermodal**, le suivi GPS n'est pas obligatoire. L'application vous demandera si vous désirez quand même activer le suivi GPS, puis vous demandera de lire l'énoncé suivant :

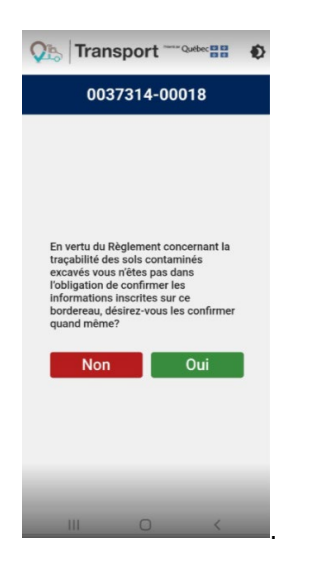

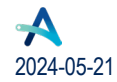

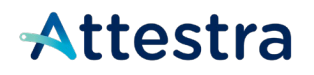

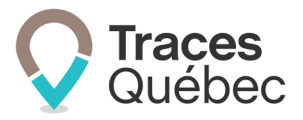

Si vous cliquez sur **Non**, vous serez redirigé à la page des bordereaux. Celui-ci demeurera dans la liste, mais sera désormais de couleur grise, c'est-à-dire indiqué comme ayant atteint sa destination.

Si vous cliquez sur **Oui,** vous serez redirigé à l'écran qui vous demande de valider vos informations en tant que camionneur, et sur lequel vous devrez cocher que vous confirmez que les informations sont complètes et exactes. Pour les projets de plus de 200 tonnes, voir le poin[t 7.3.3](#page-16-0) Le suivi GPS de projets de 200 tonnes et plus.

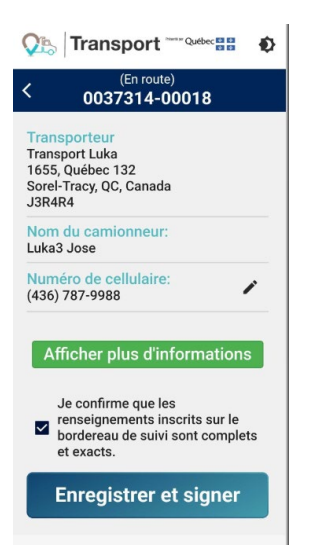

Après avoir cliqué sur le bouton **Enregistrer et signer**, la question **Est-ce que vous désirez activer le suivi GPS?** s'affichera.

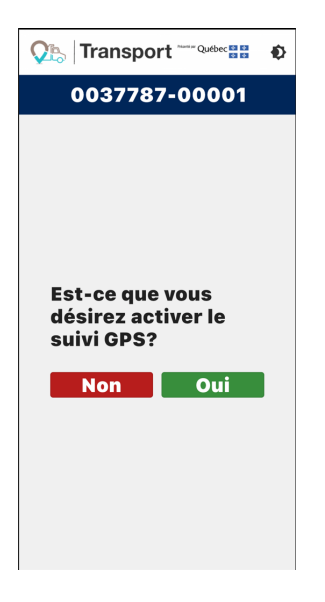

En cliquant sur **Non,** vous devrez confirmer que vous n'effectuerez pas le suivi GPS.

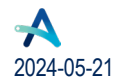

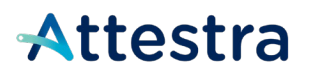

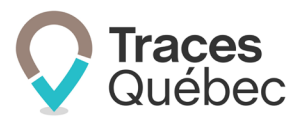

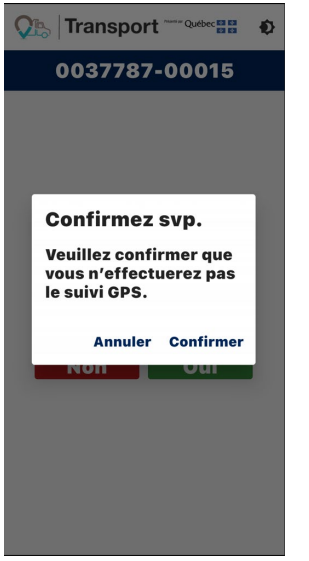

Après avoir cliqué sur **Confirmer**, vous verrez s'afficher la mention *Bonne route!* à votre écran. Pour revenir à la liste des bordereaux, vous devrez cliquer sur la flèche en haut à gauche de votre écran, où vous retrouverez celuici en gris.

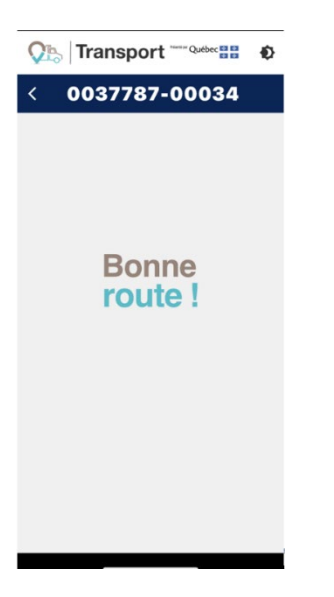

Si vous répondez **Oui** à l'activation du suivi GPS, celui-ci commencera pour le transport.

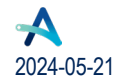

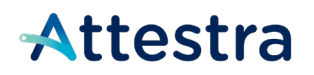

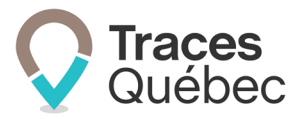

### <span id="page-16-0"></span>**7.3.2 Le suivi GPS de projets de 200 tonnes et plus**

Pour un projet ou un mouvement de sols de 200 tonnes et plus, le suivi GPS est obligatoire.

Vous devez obligatoirement entrer le numéro de cellulaire correspondant à l'appareil que vous utilisez pour Traces Québec Transport. Pour ce faire, cliquez sur le crayon situé à droite de **Numéro de téléphone de l'appareil utilisé pour le suivi GPS.**

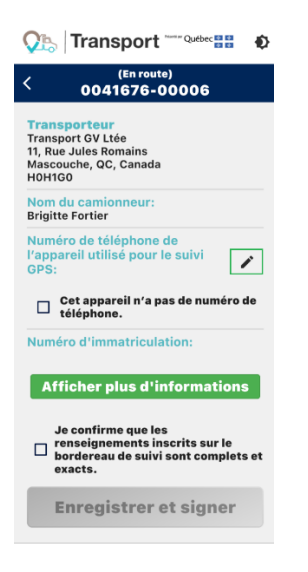

Si vous avez déjà entré votre numéro de cellulaire dans votre profil d'utilisateur, celui-ci sera inscrit par défaut. Sinon, vous aurez accès à votre clavier numérique pour l'inscrire.

Cliquez sur le crochet vert ou sur **OK**, selon votre type d'appareil mobile, pour revenir à l'image précédente. Cette modification (ou ajout) s'appliquera uniquement au bordereau et ne sera pas enregistrée au compte **Utilisateur** du chauffeur.

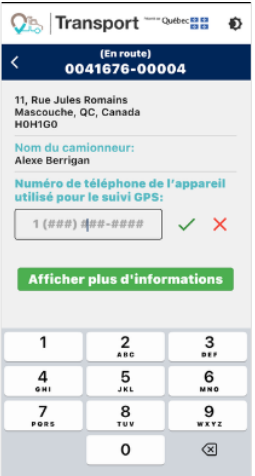

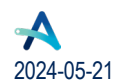

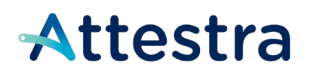

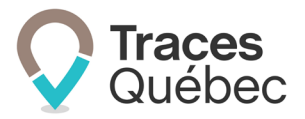

L'application vous demandera de cocher la case « **Je confirme que les renseignements inscrits sur le bordereau sont complets et exacts »***,* et d'appuyer sur **Enregistrer et signer**. Ceci vous emmènera au début du trajet.

Dans un cas où l'appareil ne peut pas être utilisé pour des communications téléphoniques et n'a pas de numéro de cellulaire associé (par exemple une tablette ou un iPad), cochez la case « **Cet appareil n'a pas de numéro de téléphone ».**

Poursuivez en cochant la case « **Je confirme que les renseignements inscrits sur le bordereau de suivi sont complets et exacts »** et cliquez sur le bouton **Enregistrer et signer**. Ceci vous emmènera au début du trajet.

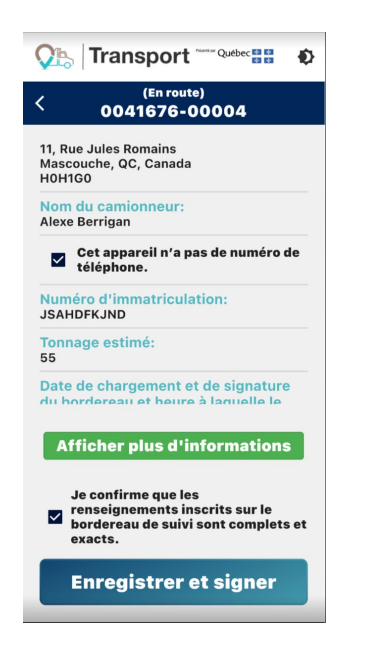

Si vous remarquez que votre nom, adresse ou nom de compte sont erronés, vous devez en aviser le préposé aux bordereaux dès que possible afin que la correction soit apportée, puis synchroniser l'application mobile afin que les correctifs soient visibles pour vous.

Vous serez par la suite automatiquement dirigé vers l'écran suivant, qui vous indique que la fonction GPS sera activée après le parcours d'une distance d'environ 250 m.

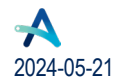

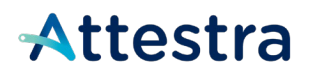

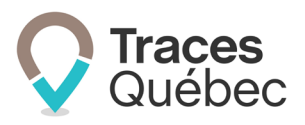

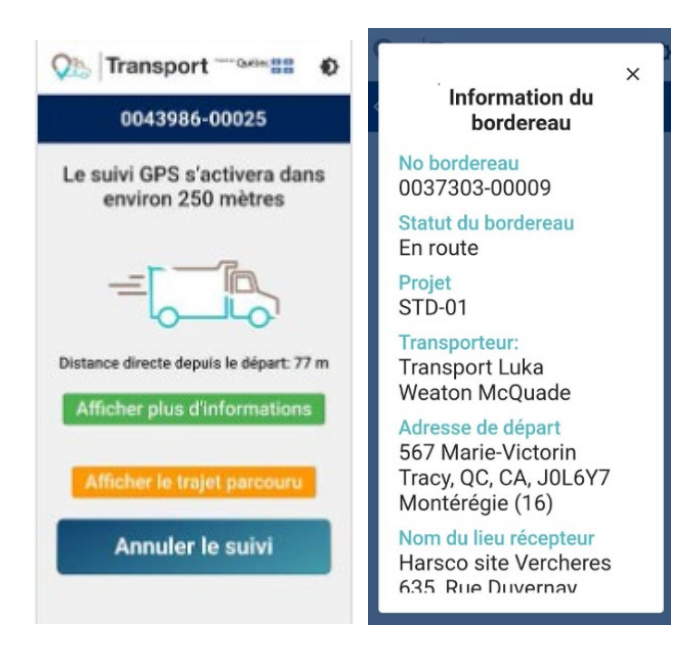

Si vous désirez connaître les détails du bordereau, vous pouvez appuyer sur **Afficher plus d'informations***.*

Cette page indiquera le numéro du bordereau, son statut, le nom du projet, le transporteur, l'adresse de départ ainsi que les nom et adresse du lieu récepteur.

### <span id="page-18-0"></span>**7.3.3 Annulation du suivi**

L'annulation du suivi est possible uniquement pour les projets de moins de 200t.

#### <span id="page-18-1"></span>**7.3.4 Mise sur pause**

Lorsque vous consultez l'application et que vous êtes en route, vous verrez un bouton **Pause** apparaître. Lorsque votre véhicule est en arrêt prolongé, il est recommandé d'appuyer sur le bouton **Pause**.

La mise sur pause du trajet fait en sorte que les coordonnées parcourues ne seront pas transmises à la base de données. Il est important de réactiver le suivi GPS lorsque vous reprenez votre parcours.

Il vous sera également possible de cliquer sur **Afficher plus d'information**, ce qui vous emmènera à la page d'information du bordereau.

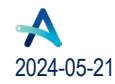

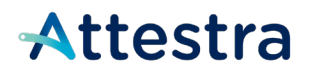

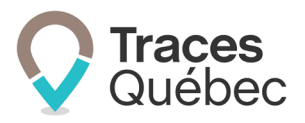

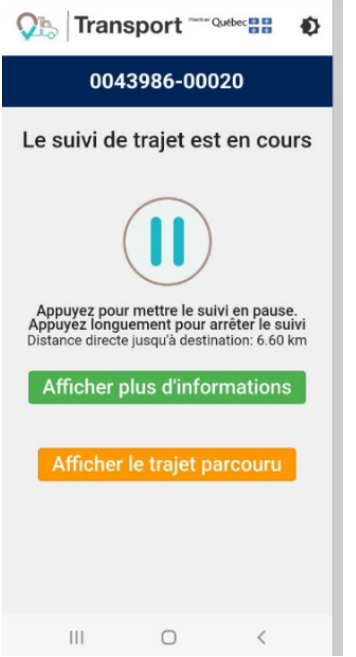

Appuyer longuement sur le bouton **Pause** à partir de cet écran permet de terminer le suivi.

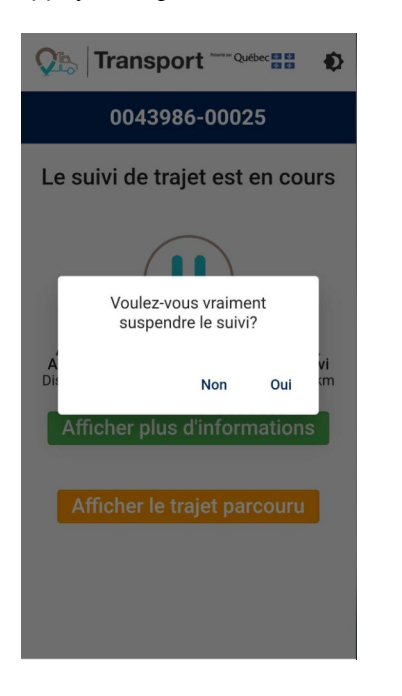

Lorsque vous aurez atteint votre destination finale, vous verrez un drapeau s'afficher à l'écran vous indiquant la fin du suivi GPS. Il sera important de donner votre numéro de bordereau de suivi, inscrit au haut de l'écran, au préposé à la balance du lieu récepteur.

Par la suite, il ne vous restera plus qu'à cliquer sur le bouton **Fermer**.

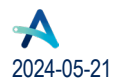

**Québec ##** 

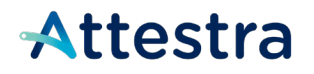

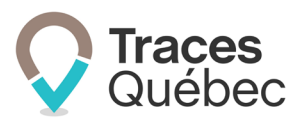

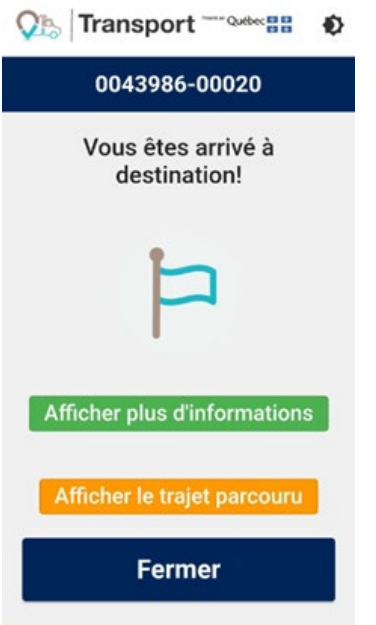

Après avoir cliqué sur **Fermer**, vous serez renvoyé automatiquement à la liste des bordereaux. En cliquant sur les bordereaux en gris, vous pourrez accéder aux codes-barres associés à chacun de vos transports qui sont complétés (*voir la section [7.2](#page-11-0)*).

### <span id="page-20-0"></span>**7.3.5 Affichage du trajet parcouru**

À tout moment, appuyer sur le bouton **Affichage du trajet parcouru** vous permet de visualiser une carte illustrant votre parcours.

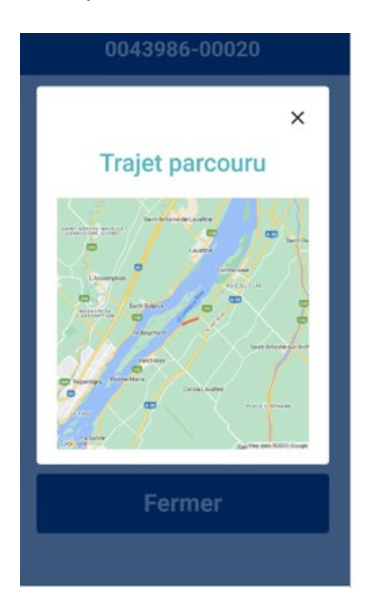

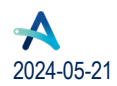

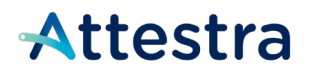

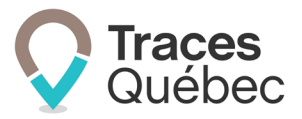

Cette carte s'affiche également à la fin du trajet. Par la suite, une fois la page d'arrivée à destination fermée, l'affichage de cette carte n'est plus disponible pour le camionneur.

Si l'application est en mode hors connexion (déconnectée du réseau), la carte ne peut être présentée et un message sera affiché à cet effet.

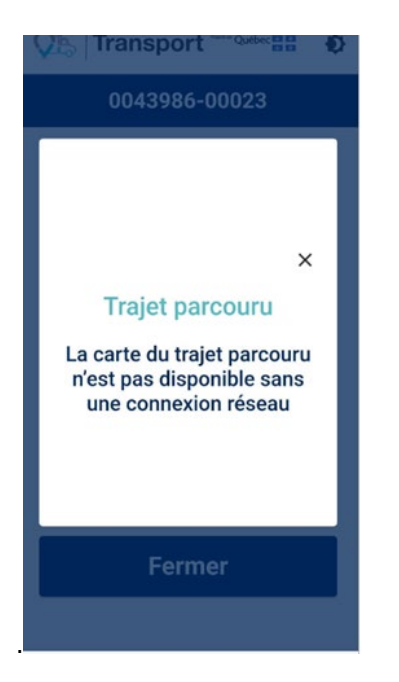

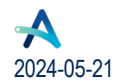

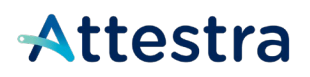

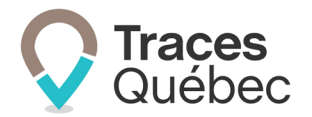

# <span id="page-22-0"></span>**8 Soutien technique et Service à la clientèle (SAC)**

Vous avez des questions concernant l'utilisation de Traces Québec ou vous éprouvez des difficultés techniques lors de son utilisation?

Nous vous invitons à communiquer avec un agent du Service à la clientèle d'Attestra aux coordonnées suivantes :

Du lundi au vendredi, de 7 h à 16 h 30 (sauf les jours fériés)

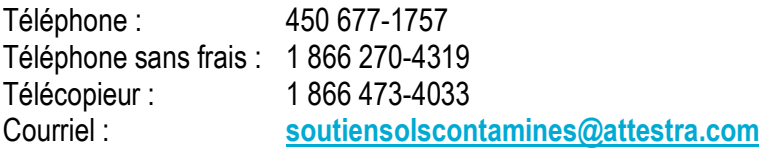

Vous éprouvez des difficultés qui vous empêchent de procéder au transport de vos sols contaminés excavés en dehors des heures d'ouverture du Service à la clientèle et avez besoin d'une assistance immédiate?

#### **Un service de soutien téléphonique pour les questions techniques urgentes est également offert 24 heures sur 24, 7 jours sur 7.**

Pour joindre notre soutien technique téléphonique d'urgence :

- En dehors des heures d'ouverture du Service à la clientèle, téléphonez au : 1 866 270-4319.
- Suivez les instructions téléphoniques : si votre appel ne requiert pas une assistance immédiate, laissez un message et un membre du Service à la clientèle vous contactera durant nos heures d'ouverture. Pour les demandes urgentes demandant une assistance immédiate, vous serez transféré directement à l'agent qui est de garde. Dans l'éventualité où l'agent serait au même moment déjà en contact avec un autre utilisateur, laissez un message et on vous recontactera le plus rapidement possible.

#### **Attestra**

555, boulevard Roland-Therrien, bureau 050 Longueuil (Québec) J4H 4E8 Téléphone : 450 677-1757 – Téléphone sans frais : 1 866 270-4319 Télécopieur : 450 679-6547 – Télécopieur sans frais : 1 866 473-4033 Site Internet : **[www.a](http://www./)ttestra.com**

Attestra conserve tous les droits de propriété**.** La reproduction intégrale ou partielle de ce document, sa transmission électronique ou par tout autre moyen, sa modification ou son utilisation à des fins commerciales ou pour la diffusion publique sont interdites sans l'autorisation préalable d'Attestra.

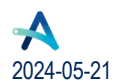

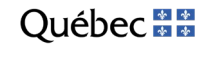